# COME AVVIAREUNA LEZIONE IN VIDEOCONFERENZA

## Modalità 1

Dalla Home del client ZOOM selezionare **New Meeting**

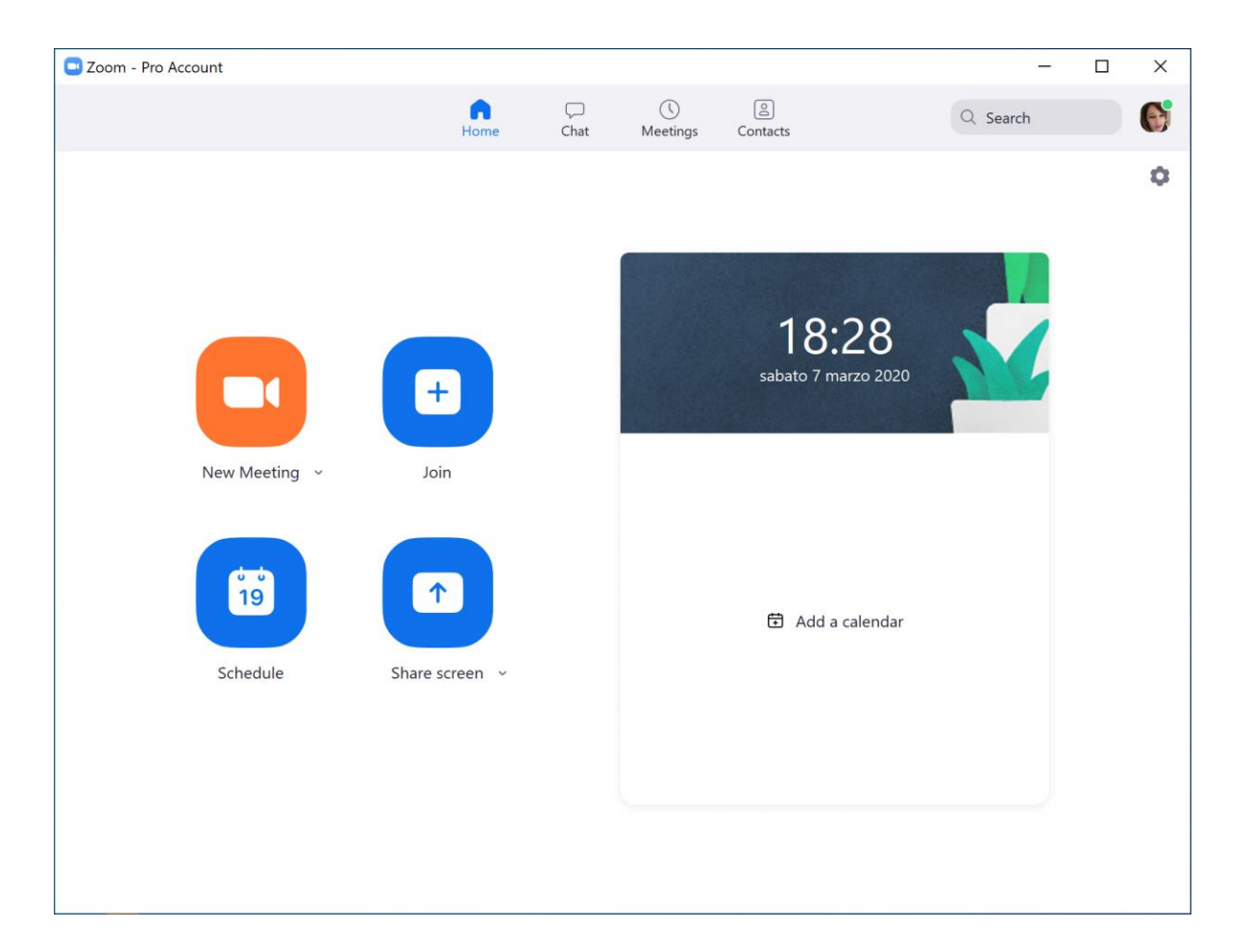

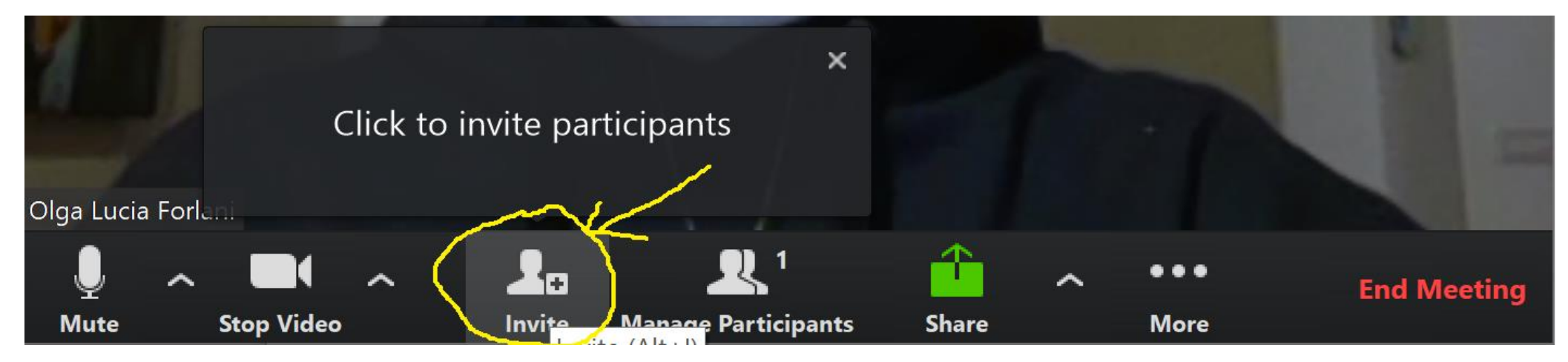

• Nella barra di stato scegliere [**Invite**] e quindi selezionare "**Copy URL**"

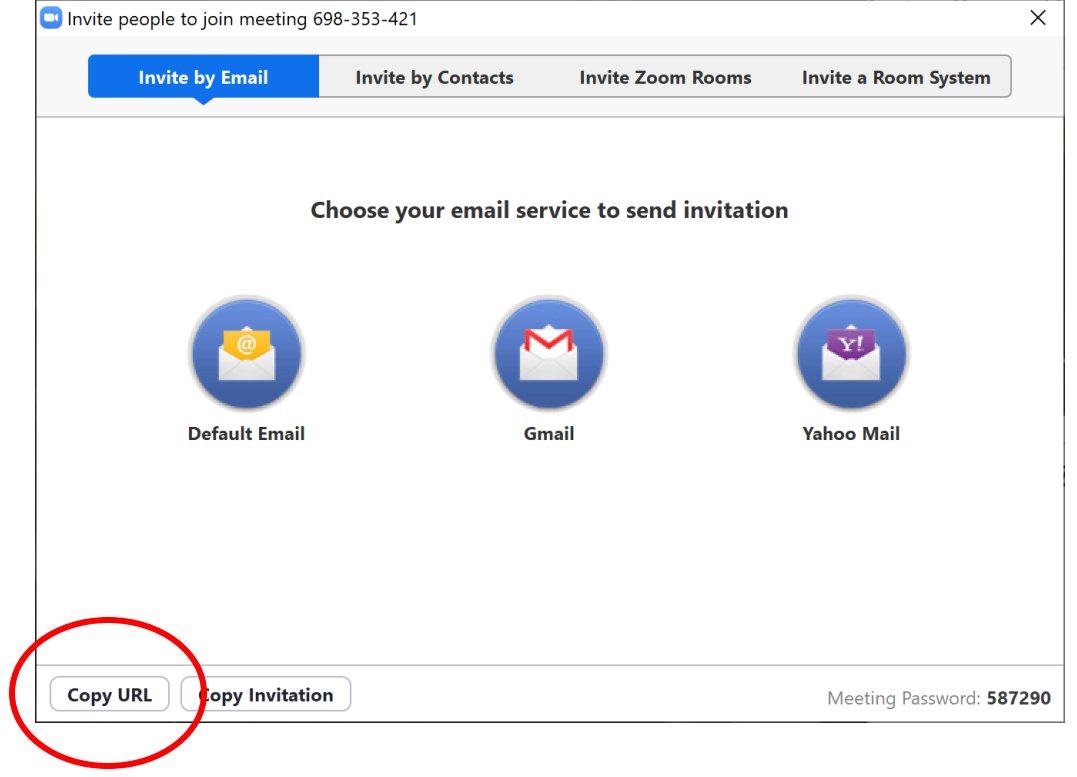

## Modalità 2

### Dalla Home del client ZOOM selezionare **Schedule**

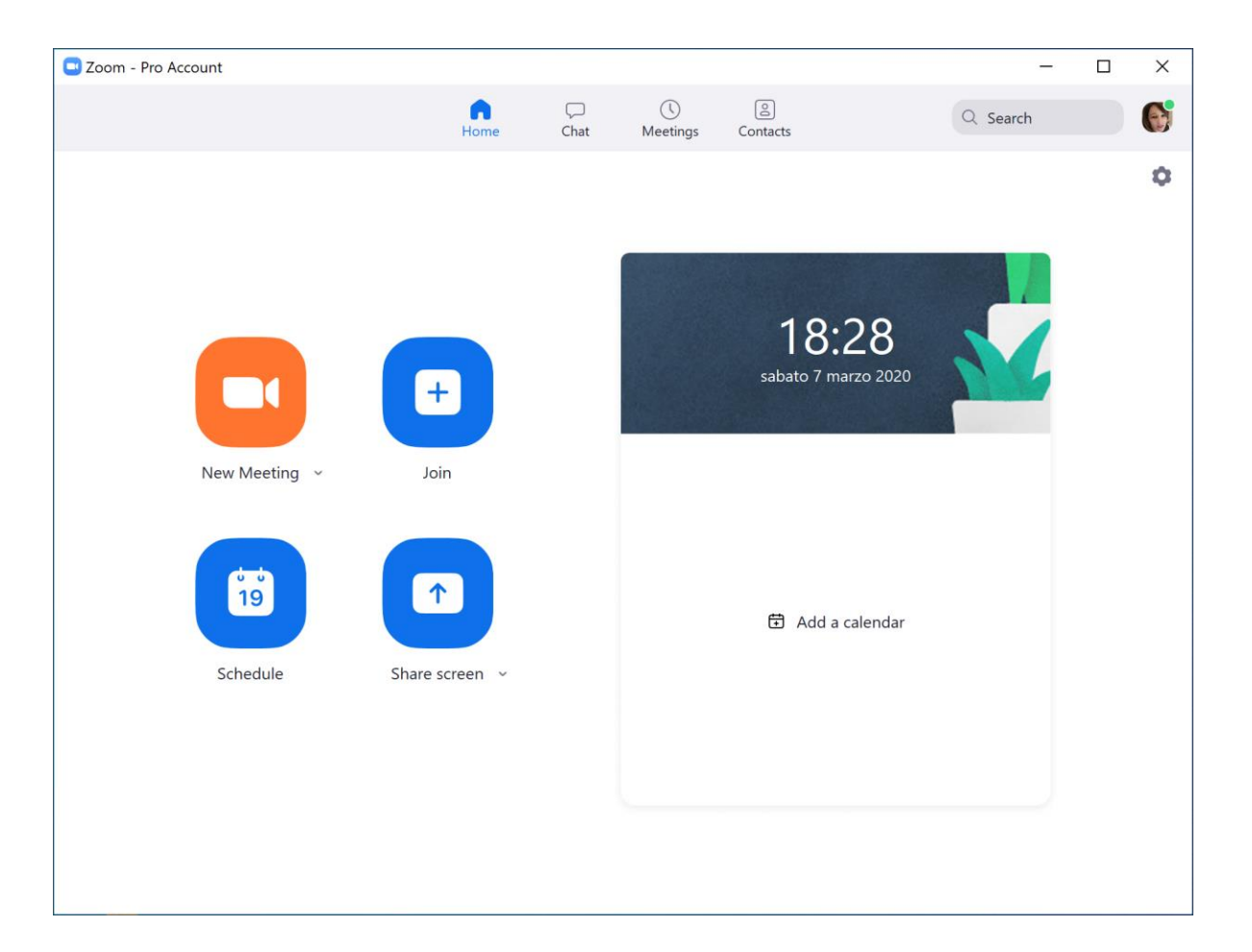

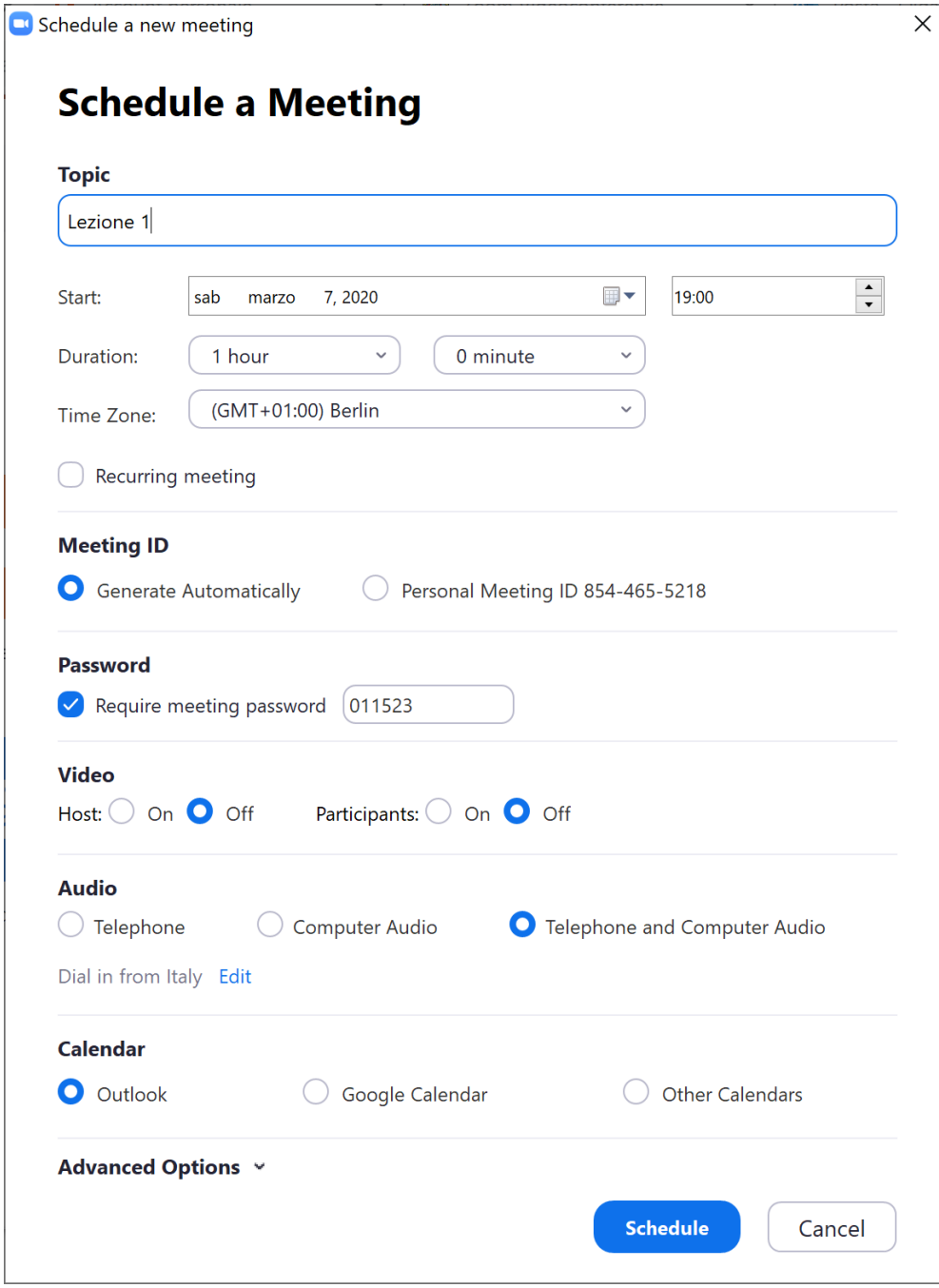

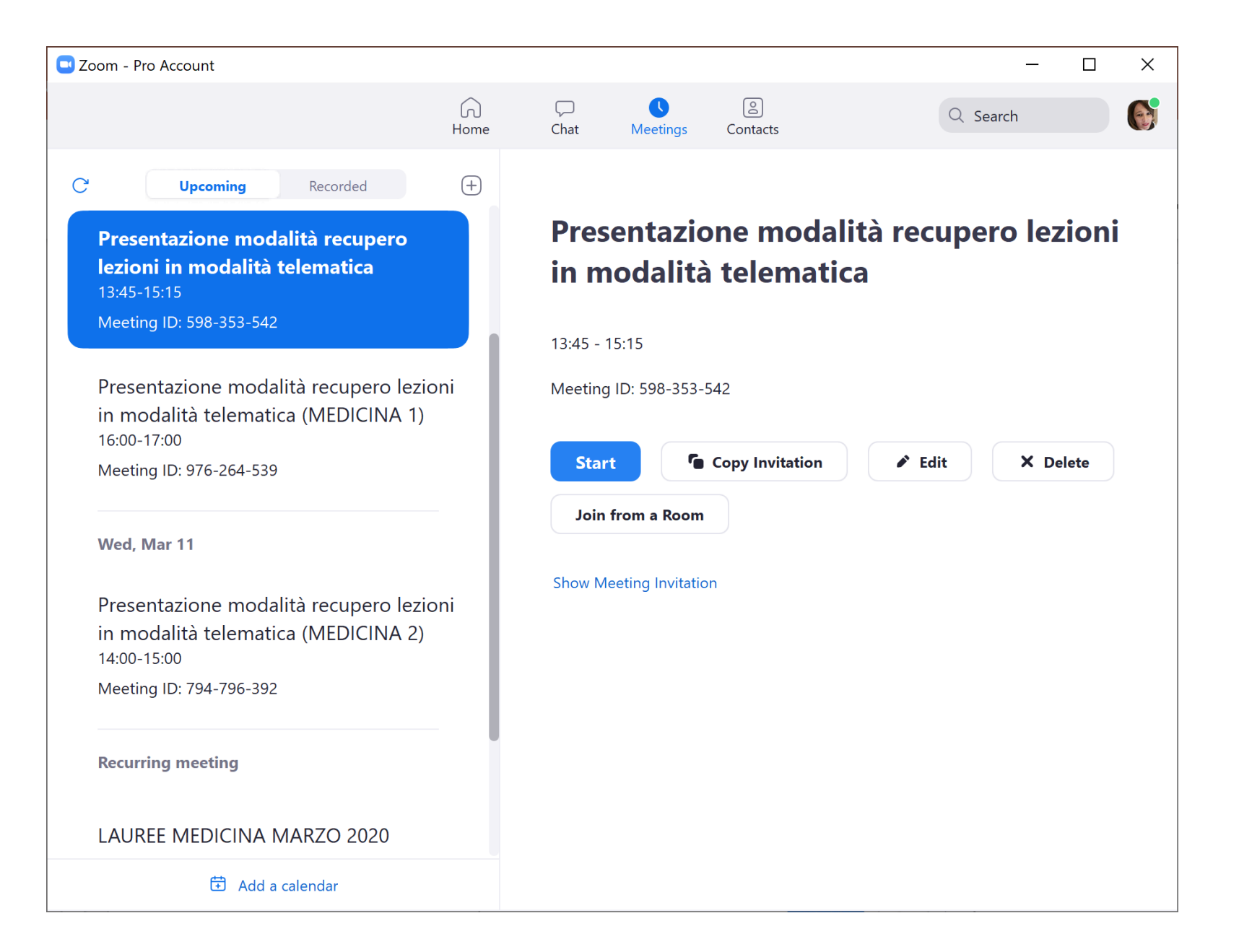

### Modalità 3

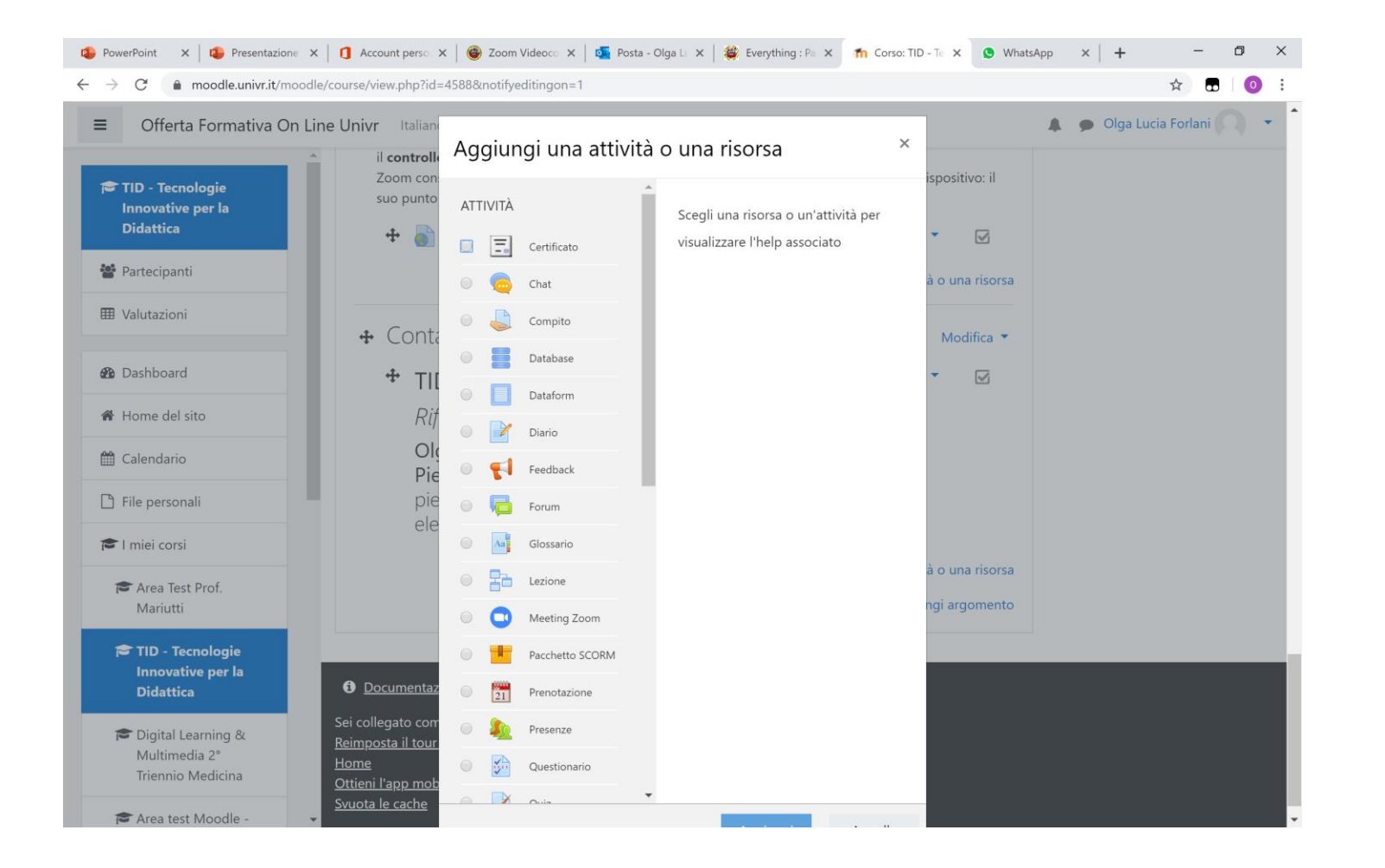

Aggiungendo una nuova **attività** in moodle di tipo **Meeting Zoom** + Contatti e richieste di supporto »

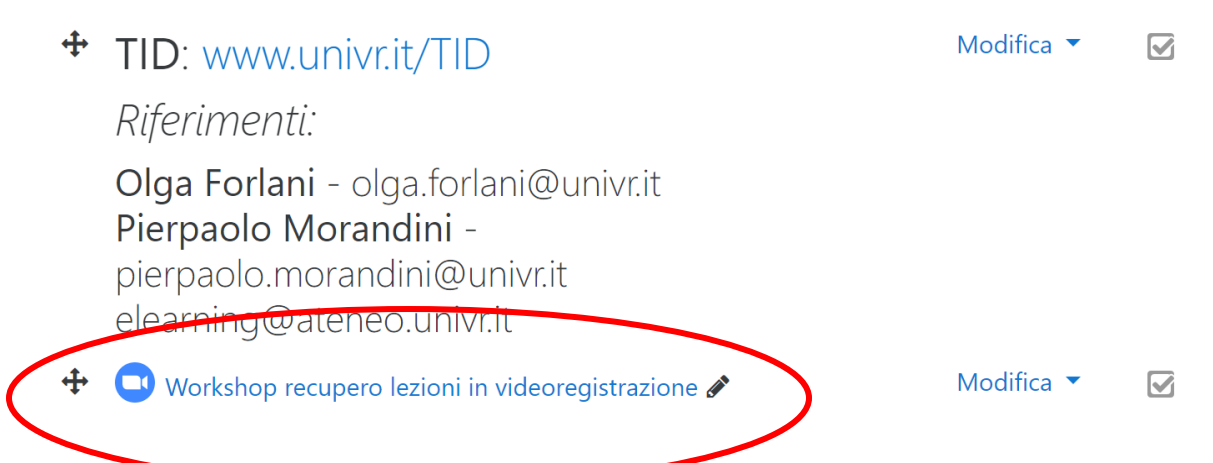

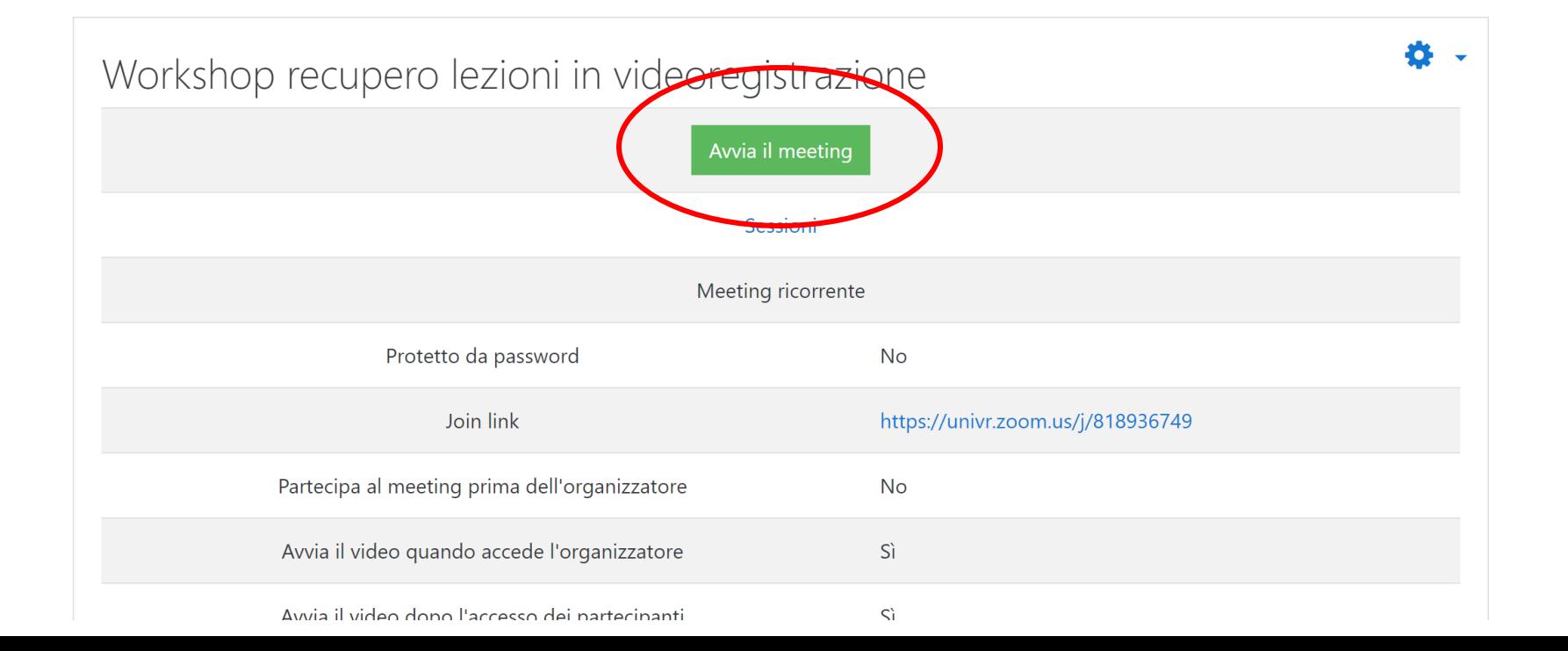

Modifica  $\blacktriangleright$